# *Configuring Warehouse Builder Data Sources: Lotus Domino*

# *Overview*

Warehouse Builder can pull data from Lotus® Domino® databases on a Lotus Domino server on iSeries (AS/400). Here are the general setup steps:

- **1. Verify your STRATEGY installation.** See [p. 4](#page-3-0).
- **2. Set up an ODBC data source.** Add or configure a Lotus data source. See [p. 5](#page-4-0).
- **3. Modify the showcase.cfg file.** Add a Lotus driver definition pointing to your data source. See [p. 8.](#page-7-0)
- **4. Start the Enterprise Server.** The Enterprise Server links your control server and your database. See [p. 9.](#page-8-0)
- **5. Create a data source mapping.** Map an ODBC connection used at definition time to the Enterprise Server connection used at run time. See [p. 9.](#page-8-1)
- **6. Connect to your new data source.** Open your Lotus Domino data with Warehouse Builder. See [p. 11](#page-10-0).

[Figure 1](#page-1-0) shows the components you will use to configure your Lotus data source.

<span id="page-1-0"></span>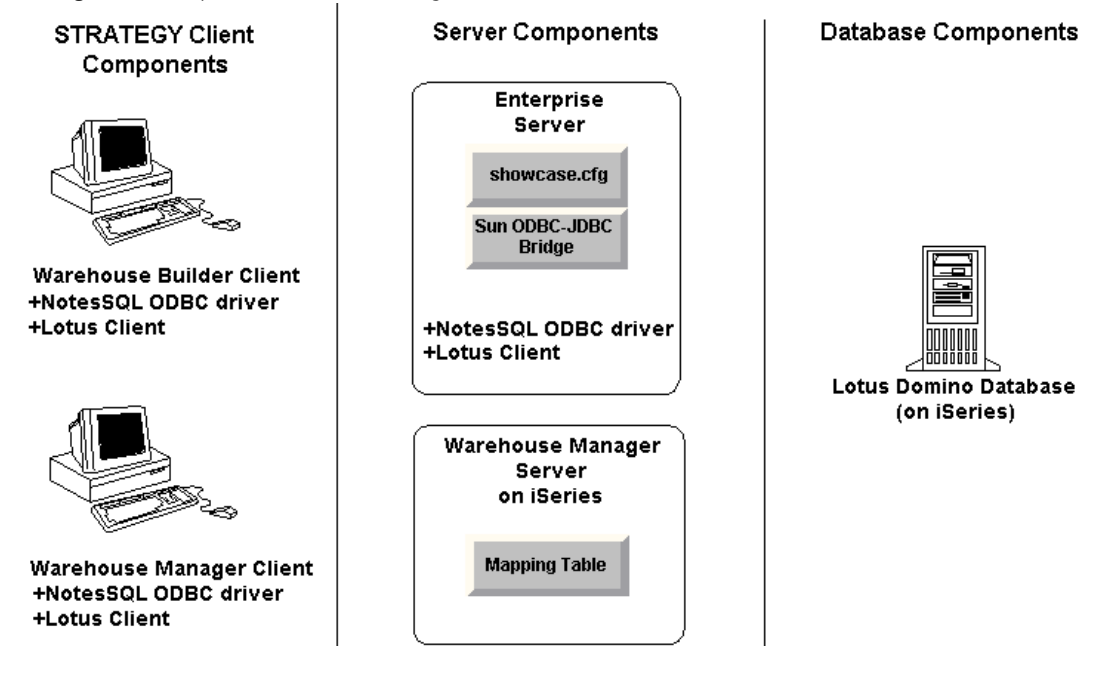

#### Figure 1 *Components used in configuration*

# *Prerequisites*

Before you begin configuration, make sure your environment is ready:

- **STRATEGY.** A minimum of version 4.1 with patch 3 or later. Requires these components:
	- Warehouse Manager Server. Control server on your iSeries.
	- **Warehouse Builder Client**. Specifies Lotus database (source) and iSeries target table. Install on Windows 95, 98, NT, or 2000.
	- **Warehouse Manager Client**. Configures Data Source Mapping. Install on Windows 95, 98, NT, or 2000.
	- **Enterprise Server.** Provides the connection between the Warehouse Builder control server on the iSeries and the database. Install on a PC with Windows 2000 or Windows NT 4.0 or later. Enterprise Server includes the following components:
		- **showcase.cfg file**
		- **Sun ODBC-JDBC Bridge**
- **Lotus Domino Server 5.0.5 or later for iSeries.** Can run on any supported iSeries**.**
- **Lotus Notes® SQL 3.00 ODBC Driver.** Provided by Lotus [\(www.lotus.com\)](message URL http://www.lotus.com). Install on the PCs running Enterprise Server, Warehouse Builder, and Warehouse Manager Client.

The driver requires one of the following Lotus client products, which must be licensed, installed, and configured on the PCs running the driver.

- Lotus Notes Designer version 4.6 or later
- Lotus Notes Client version 4.6 or later
- Domino Off-Line Services version 1.01 or later

 When you are configuring data sources from non-DB2 systems, the user profile CCSID for the Warehouse Builder running distributions *cannot* be 65535 (\*HEX). On Japanese systems, the CCSID *cannot* be 290, or 5026.

# <span id="page-2-0"></span>*Lotus Domino Data Type Mappings*

[Table 1](#page-2-0) shows how the iSeries maps Lotus Notes data types. Those not shown are not supported.

Table 1 *Lotus Notes data type mappings*

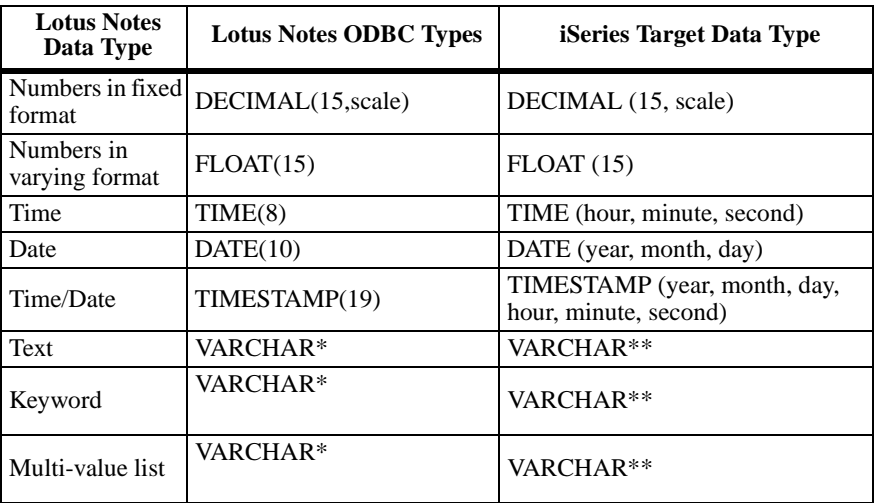

\*Length can vary up to 15,360 bytes per column. For Lotus VARCHAR data type considerations, see the third bullet under ["Warehouse Builder Run-Time Hints" on p.13](#page-12-0).

\*\*Can be any length up to 15,360 bytes per column.

#### *Notes:*

- Numeric values greater than 10 to the 99th power are not supported. Some products that use ODBC drivers have limitations on the exponent and precision size of real numbers. Please check the limits of the product you are using for additional limit information.
- The Lotus Notes TIMESTAMP type does not support fractions of a second.
- **For details about functionality, limitations, valid SQL syntax, and data types related to the Lotus** NotesSQL ODBC driver, see your Lotus NotesSQL documentation.

# *Domino Security with STRATEGY*

The following guidelines apply as a result of NotesSQL ODBC driver security:

**Domino Field Level Security.** Not supported.

**Domino Form Level Security.** If you set form level security after records are in the form, users secured from reading the form will still see the original records. Users won't see records added after you apply form security.

**Domino Database Level Security.** Supported.

# *Configuring Your Environment*

The next sections lead you through the steps to configure your STRATEGY environment to pull data from your Lotus Domino database with Warehouse Builder.

## <span id="page-3-0"></span>*Step 1: Verify Your STRATEGY Installation*

E Verify that you have installed a minimum of version 4.1 with patch 3 or later, including Warehouse Manager Server, Warehouse Builder client, Warehouse Manager Client, and Enterprise Server.

To verify the correct version, open any STRATEGY component, and on the Help menu, click About. If the version number is 4.10.030 or greater, continue to ["Step 2: Set Up ODBC Data Sources" on p.5](#page-4-0).

If you must update your STRATEGY setup, continue with Step 1.

E When you install STRATEGY PC components, choose Warehouse Builder, Warehouse Manager, and Enterprise Server, as shown in [Figure 2.](#page-3-1) You may install these components on separate PCs if your situation warrants it.

The ODBC-JDBC bridge and showcase.cfg file are installed with Enterprise Server.

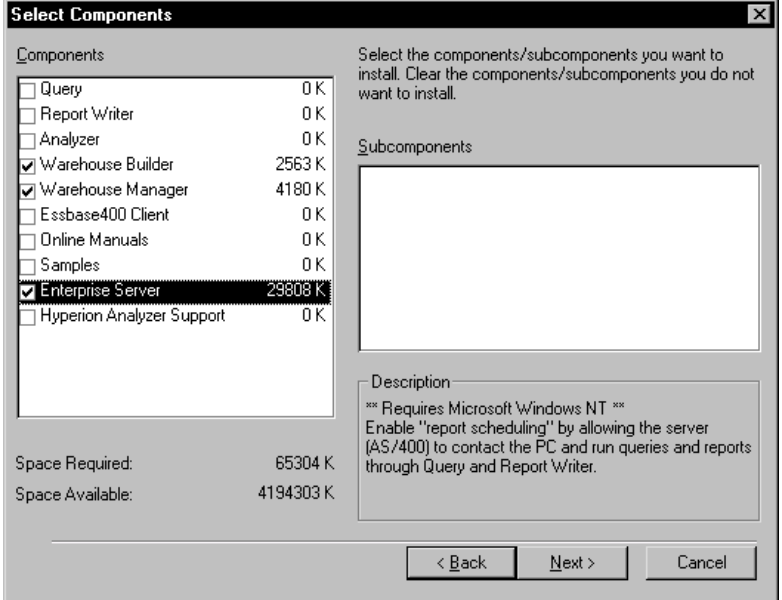

<span id="page-3-1"></span>Figure 2 *Selecting STRATEGY installation components*

E Download and install STRATEGY 4.1's patch 3 or later from the ShowCase division Support Web site at http://support.spss.com.

## <span id="page-4-0"></span>*Step 2: Set Up ODBC Data Sources*

Set up ODBC data sources on each PC hosting Warehouse Builder, Warehouse Manager Client, and Enterprise Server.

 $\triangleright$  On the Windows Start menu, choose:

Programs ShowCase STRATEGY Microsoft ODBC Administrator

 $\triangleright$  To add a Lotus data source, click Add.

This opens the Create New Data Source dialog box.

► Choose Lotus NotesSQL Driver (\*.nsf), and click Finish.

This opens the ODBC Lotus Notes Setup dialog box, as shown in [Figure 3.](#page-4-1)

<span id="page-4-1"></span>Figure 3 *ODBC Lotus Notes setup*

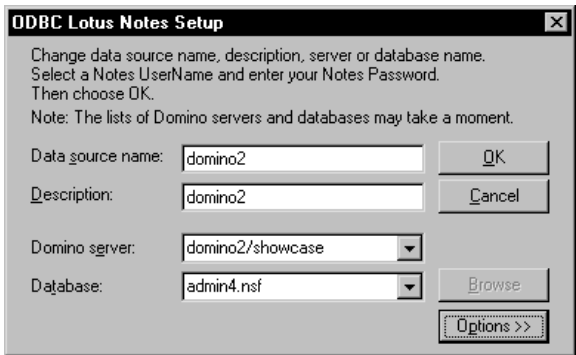

- **F** Type a name for your Lotus data source.
- <span id="page-4-2"></span>E Write the name of your data source here. You will use this name in ["Step 3: Modify showcase.cfg](#page-7-0)  [File" on p.8](#page-7-0) and ["Step 5: Create a Data Source Mapping" on p.9](#page-8-1).

Lotus data source:\_

E In the Domino server drop-down list, choose the Domino server where your database resides. If your Notes ID is password-protected, you will be prompted for a Lotus Notes password to access your database.

If you are unable to retrieve your database, see your administrator or Lotus documentation.

<span id="page-4-3"></span>In the Database drop-down list, choose the database you want to pull data from. If you are unable to retrieve a database list, see your administrator or Lotus documentation.

*Note:* You must create a separate data source for each database you want to access.

#### *Setting Text Field Length*

Warehouse Builder uses the length of your source fields to determine the default length of target fields, yet Lotus Domino text fields are not declared with a maximum size. Therefore, you must use the NotesSQL ODBC driver to specify the length of VARCHAR (text) fields. The length can be a constant size up to 15,360 characters. However, when you move your Lotus data to the iSeries, the total length of your target table record cannot exceed 32K.

For example, if you set the maximum length of your text fields to 8192, any definition with more than four text fields will fail (4 x 8192=32K).

#### **To set the length the NotesSQL ODBC driver uses for VARCHAR (text) fields:**

- **F** In the ODBC Lotus Notes Setup dialog box, click Options.
- $\blacktriangleright$  In the box labeled Max length of text fields, type the number of characters the ODBC driver transfers to each of your target table columns (up to 15,360), as shown in [Figure 4](#page-5-0).

For maximum performance, do not set the length greater than needed to handle the longest field. Remember that total length of all fields for the target table cannot exceed 32K.

<span id="page-5-0"></span>Figure 4 *Setting text field length*

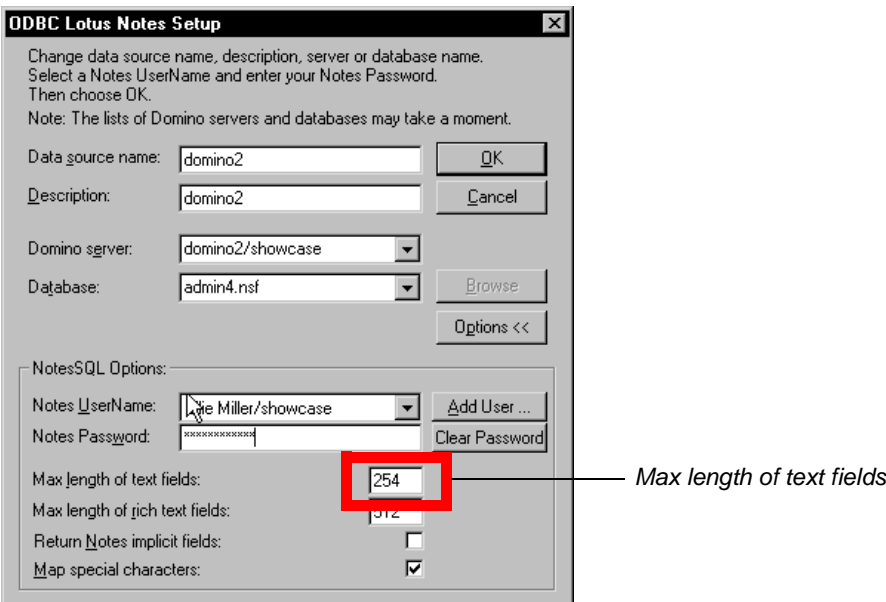

If this PC is hosting Warehouse Builder or Enterprise Server, continue with ["Adding User .id Files"](#page-5-1) [on p.6](#page-5-1). Otherwise, click OK to complete your ODBC Lotus Notes setup.

#### <span id="page-5-1"></span>*Adding User .id Files*

You must add user .id files on:

■ The PC hosting Warehouse Builder.

7

■ The Enterprise Server PC. All Enterprise Server users must be added to the Notes UserName drop-down list. You can add using local .id files (instructions below) or with the NotesSQL Administrative Tool.

#### **To add user .id files and passwords:**

- **EXECUTE:** In the ODBC Lotus Notes Setup dialog box, click Options.
- <span id="page-6-0"></span>If the user name is not in the Notes UserName drop-down list, click Add User, as shown in [Figure 5](#page-6-0).

Figure 5 *Additional ODBC Lotus Notes setup for Warehouse Builder or Enterprise Server PC*

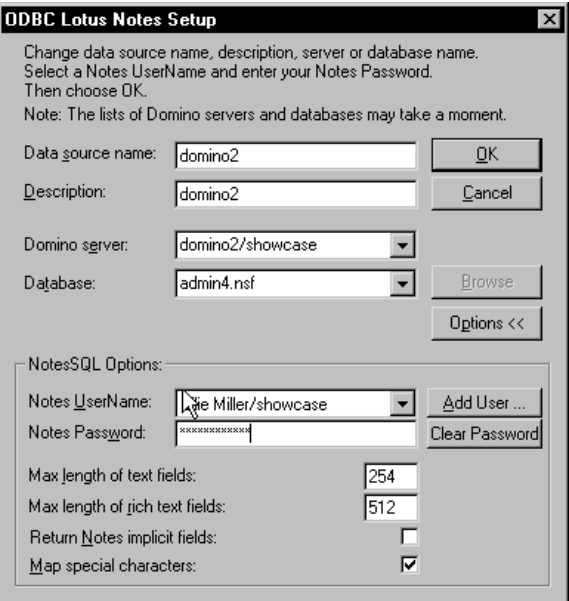

This opens the Add New User dialog box, as shown in [Figure 6.](#page-7-1)

<span id="page-7-1"></span>Figure 6 *Adding your user .id file*

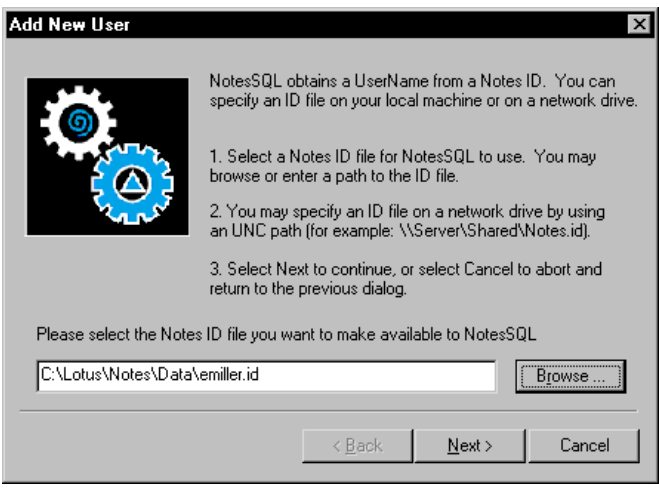

**EX** Click Browse, and locate your Lotus user .id file.

**Example:** C:\Lotus\Notes\Data\emiller.id

- Click Next.
- Click Finish.
- **For the Warehouse Builder PC only:** In the ODBC Lotus Notes Setup dialog box, choose your Notes UserName and type your Notes password, as shown in [Figure 5](#page-6-0).
- **EXECUTE:** Click OK. You have set up your ODBC data sources.

## <span id="page-7-0"></span>*Step 3: Modify showcase.cfg File*

The showcase.cfg file is installed with the Enterprise Server component. If you cannot find the file on your system, make sure you installed the Enterprise Server.

E Use a text editor to open your showcase.cfg file. It is located in the folder where you installed STRATEGY.

**Example:** C:\Program Files\ShowCase STRATEGY\proddata\config\showcase.cfg

*Note:* You can copy the configuration file to the userdata directory. For example: C:\Program Files\ShowCase STRATEGY\userdata\config\showcase.cfg

When the Enterprise Server starts, it reads the configuration files from the proddata and userdata directory. Configuration file properties in the userdata directory will override those in the proddata directory. STRATEGY installations will never overwrite the userdata directory. Therefore, you won't lose userdata directory settings when you install new software.

► Locate the [LotusNotesDatasource1] section of your .cfg file. If your .cfg file does not have a Lotus Notes section, copy the following Lotus Notes information and paste it into the Driver

Definition Properties section in the showcase.cfg file.

```
[LotusNotesDatasource1]
```
<span id="page-8-3"></span>showcasecorp.driverClassName=sun.jdbc.odbc.JdbcOdbcDriver showcasecorp.driverURL=jdbc:odbc:YOURDominoDATASOURCEname

```
# Trace properties used only by this driver definition.
```

```
# Note: Turning these properties on can dramatically reduce
# performance.
```
- # showcasecorp.traceService=ALL
- # showcasecorp.traceLevel=ALL
- # showcasecorp.traceUser=ALL
- # showcasecorp.traceLog=scserver.log
- Exercise YOURDominoDATASOURCE hame with the data source you named on [p. 5.](#page-4-2)
- E Save and close the showcase.cfg file. You are finished modifying it.

#### <span id="page-8-0"></span>*Step 4: Start the Enterprise Server*

 $\triangleright$  On the Windows Start menu, choose: Programs ShowCase STRATEGY Enterprise Server

When the Enterprise Server starts, you will see a window similar to [Figure 7.](#page-8-2)

<span id="page-8-2"></span>Figure 7 *Enterprise Server*

```
<b>S Enterprise Server
                                                                                                                                       -|A| \timesLoading properties file = C:\Program Files\ShowCase STRATEGY\proddata\config\sho
wcase.cfg<br>Loading properties file = C:\Program Files\ShowCase STRATEGY\userdata\config\sho<br>wcase.cfq
wcase.cry<br>WARNING: ConfigData 'C:∖Program Files\ShowCase STRATEGY\userdata\config\showcase
WHANING: Contiguate 1 C:\Frogram Files\ShowCase SimileGy\userdata\config\snowcase<br>SERUER INFO null main '6/11/01 1:48 PM' Binding server as EM-600<br>SERUER INFO null main '6/11/01 1:48 PM' ShowCase Server 'C:\Program Files\S
exec.cfg<br>WARNING: ConfigData 'C:\Program Files\ShowCase STRATEGY\ProdData\Config\sccexec.<br>cfg' not loaded!<br>SERUER INFO null main "6/11/01 1:48 PM" Binding executer as EM-600<br>SERUER INFO null main "6/11/01 1:48 PM" SccExecu
etypemap.cfg
```
E You can minimize this window, but do not close it.

### <span id="page-8-1"></span>*Step 5: Create a Data Source Mapping*

Here you will save your data source information in your control table and specify the Enterprise Server information to use at run time. You must create a mapping for each database.

- E Open Warehouse Manager Client, and connect to your iSeries data source.
- **In the Manage menu, choose Data Source Mapping. This opens the Data Source Mapping dialog box.**
- $\triangleright$  Click Add. This opens the Add an ODBC to JDBC Data Source Mapping dialog box.
- In the Data Source Name drop-down list, choose the Lotus data source you named on [p. 5](#page-4-2).
- E Click Retrieve. If your Notes ID is password-protected, you will be prompted for a Lotus Notes password to access your database.

In the ODBC Connection section, your SQL server name (Domino server) and SQL database name (the .nsf file you chose on [p. 5\)](#page-4-3) appear, as shown in [Figure 8](#page-9-0).

<span id="page-9-0"></span>Figure 8 *Mapping your ODBC data source* 

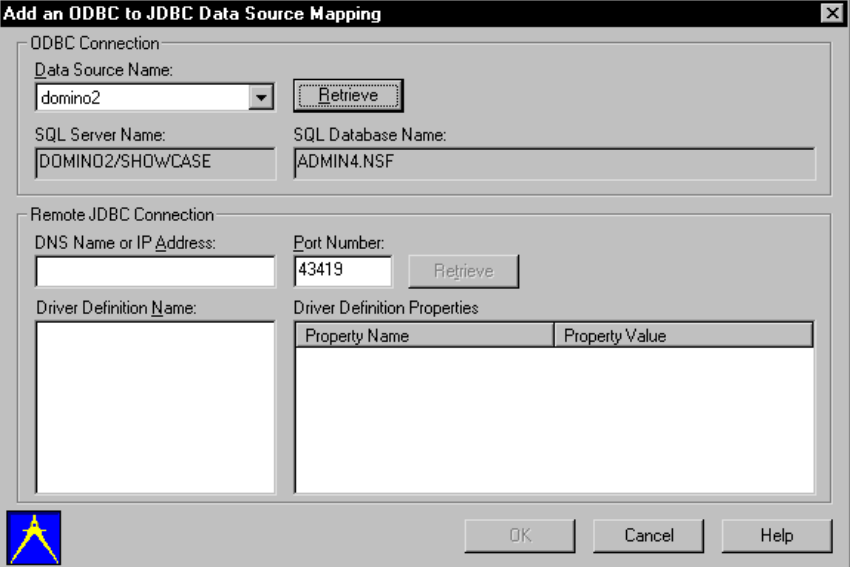

- In the DNS Name or IP Address section, type the name or IP address of the PC running Enterprise Server.
- **Figure 1** Type your Enterprise Server port number. Typically, the port number is 43419.

*Note:* This port number is the default port on the Enterprise Server PC. It is not the same port as your iSeries server port.

- **EXECUTE:** Click Retrieve. If you receive and error message, make sure your Enterprise Server is running.
- **EX In the Driver Definition Name section, select your data source driver definition. The name matches the** bracketed heading for the Lotus section in the showcase.cfg file. The sample (on [p. 9\)](#page-8-3) is [LotusNotesDatasource1]. See [Figure 9](#page-10-1).

<span id="page-10-1"></span>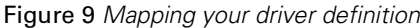

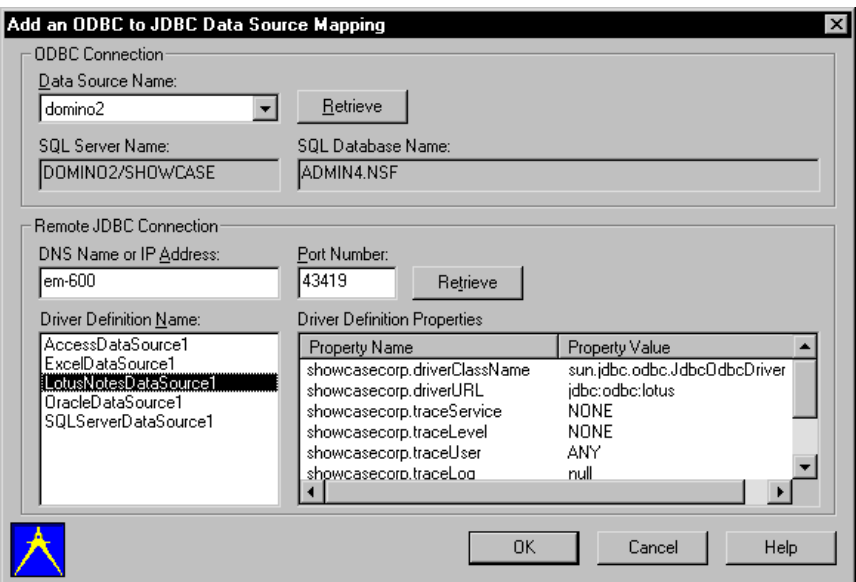

**Extern** In the *Driver Definition Properties section*, verify that you've chosen the correct driver definition.

*Notes:* The combination of the SQL Server Name and SQL Database Name must be unique. The combination of the DNS Name/IP Address, Port Number, and Driver Definition Name must be unique. That is, no two mappings can have the same combination of these values.

**EXECUTE:** Click OK to update the iSeries control table with your mapping.

## <span id="page-10-0"></span>*Step 6: Connect to Your New Data Source*

- **EX** Open Warehouse Builder, and sign on to your control server.
- $\blacktriangleright$  In the Warehouse Builder Assistant dialog box, click OK to create a new definition. (If the Warehouse Builder Assistant dialog box is not already displayed, select File | New | New.)
- **Example 3** In the Source and Target Servers dialog box, choose your new source server data source (Lotus Domino), as shown in [Figure 10.](#page-11-0)

If your Notes ID is password-protected, you will be prompted for a Lotus Notes password to access your database.

<span id="page-11-0"></span>Figure 10 *Choosing your new data source*

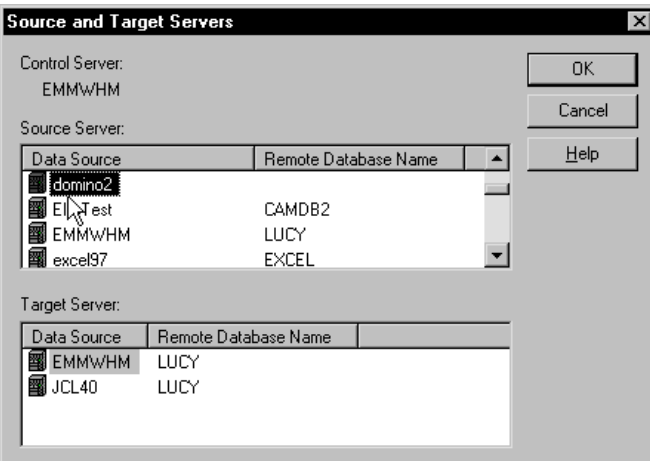

- Exercise Select the target server, and click OK.
- **EXECUTE:** Continue to create your definition.
- E When you run your definition, make sure the Enterprise Server is running. To start it, see ["Step 4:](#page-8-0)  [Start the Enterprise Server" on p.9.](#page-8-0)

# *Hints and Troubleshooting*

#### *General Hints*

- Each time you modify the showcase.cfg file, end the Enterprise Server (Ctrl+C), and then restart it to allow the updates to take effect.
- If you cannot find the showcase.cfg file on your system, make sure you installed the Enterprise Server. The .cfg file is installed with the Enterprise Server.
- When you move Lotus Domino data to the iSeries, the NotesSQL ODBC driver maps certain characters to the underscore character  $($   $)$  on forms, views and their aliases, form fields, and view columns. For each data source, you can choose whether to allow the special character mapping. The default is to map the names. We recommend using the default unless it causes a form or view to be inaccessible, which can happen when two similar names (for example, "Employees\$" and "Employees\_") are mapped to the same name.

The characters mapped are  $\sim$  ' ! @ # \$ % ^ & \* ( ) - + = { } [ ] \: ; "' < > , . / ? and the space character.

To retain your original data and avoid character mapping:

Open the Microsoft ODBC Administrator, choose your Lotus data source, and click Configure to view your ODBC Lotus Notes Setup. Click Options, and uncheck the box labeled Map special characters, as shown in [Figure 11.](#page-12-1)

 Note that the SCCHKPWD utility for changing passwords does not work with Domino data sources.

<span id="page-12-1"></span>Figure 11 *Avoiding character mapping*

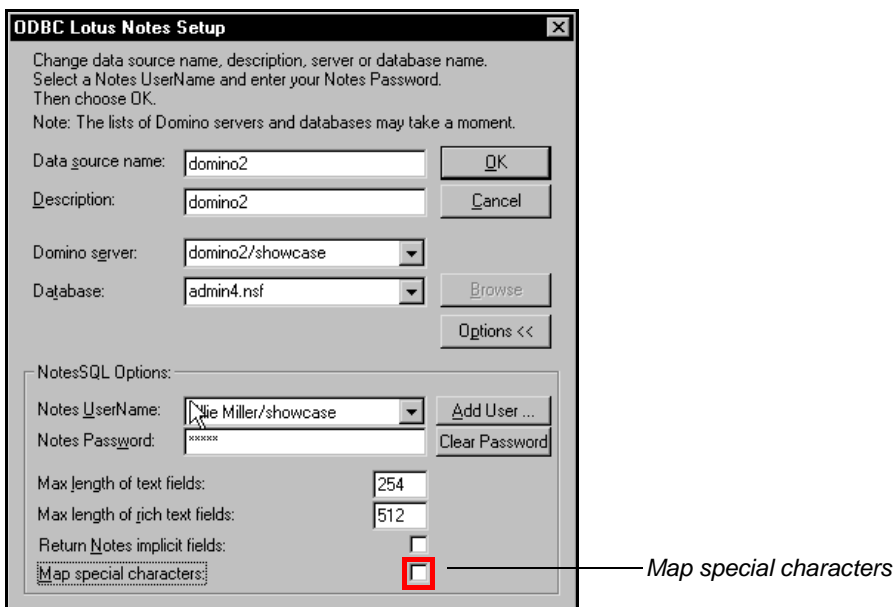

## *Warehouse Builder Definition Hints*

 When creating a definition, if you receive an error that your mapped database cannot be found, check your SQL Server name and SQL Database name in the Data Source Mapping you specified in ["Step 5: Create a Data Source Mapping" on p.9](#page-8-1). They must match your Domino Server name and Database name in the ODBC Data Source Administrator.

## <span id="page-12-0"></span>*Warehouse Builder Run-Time Hints*

- If you receive errors running your SELECT statement in Warehouse Builder, test the SELECT statement in Query or another query application.
- If you cannot run your definition after you create it, make sure your Enterprise Server is running.
- If you receive a connection error during run time or in Data Source Mapping, make sure your Enterprise Server and Warehouse Manager Server library are at the same STRATEGY release and patch levels.
- If you are using Enterprise Reporting and have the QUTCOFFSET set on your system, your start and end time statistics for scheduled queries will be off by that amount unless you also set a time zone. To set the correct time:

1. Change the QUTCOFFSET system value to -0.00. OR Create an IFS file called /Qibm/UserData/Java400/SystemDefault.properties. In this file, enter one line specifying the user time zone. **Example:** user.timezone=CST

2. Restart the Warehouse Manager Server. Then restart any Java applications by stopping and restarting the HTTP server using the commands ENDTCPSVR \*HTTP and STRTCPSVR \*HTTP. You may also need to adjust the QUTCOFFSET system value for Daylight Savings time.

For more information, see your IBM documentation.